## **Web Access to IEPs**

Click on the '**STUDENT DATA'** tab in the Genesis portal and then on the **'Summary'** sub-tab. Select your child in the **'SELECT STUDENT'** drop-down (If you have more than one child, you will need to do this for each child).

To the right of your child's picture, you will see a button that says **'IEP Direct Document Portal'**. Click that button and a pop-up will say "You are now opening an external website" - click '**OK**'.

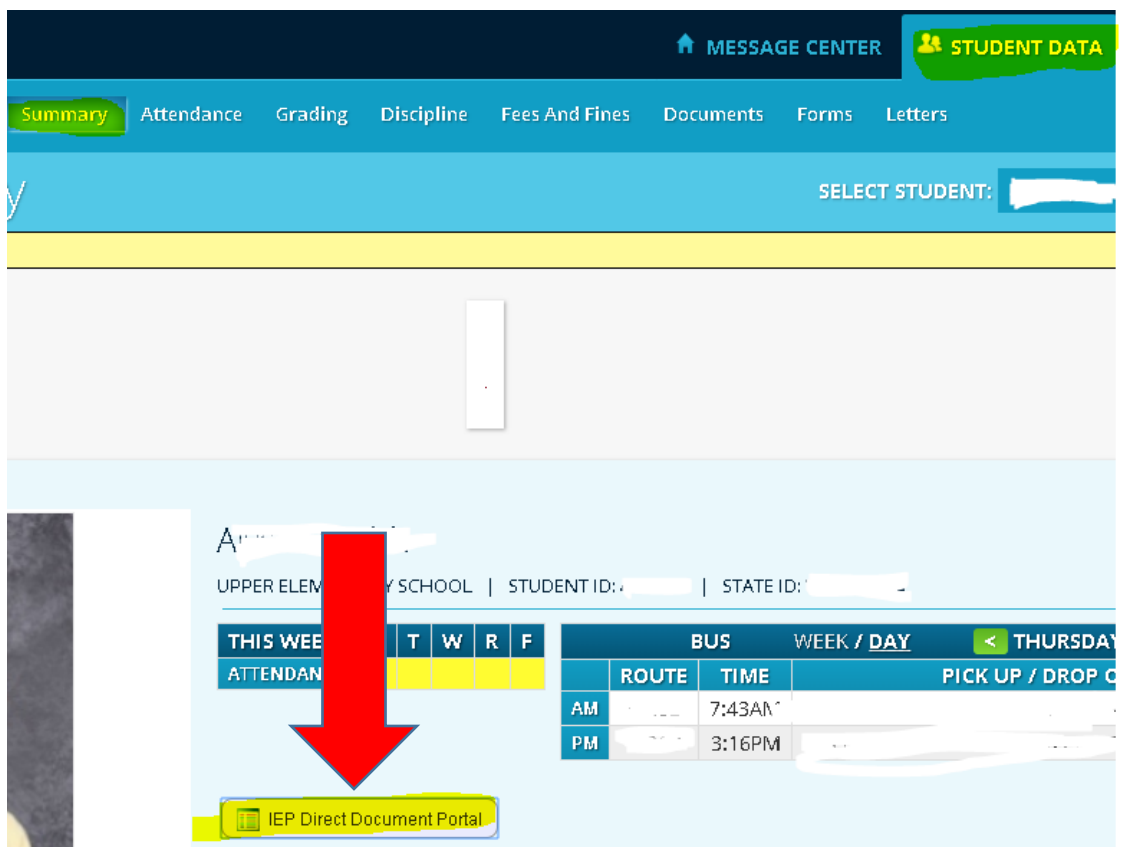

Once the new window comes up, you will see a gray bar that says **'Individual Education Program (IEP)'** – click that bar to expand it. Underneath, you will see documents that have been published for your child. Please look for the column that says **'School Year'** and then click on the row of the school year to read the current IEP:

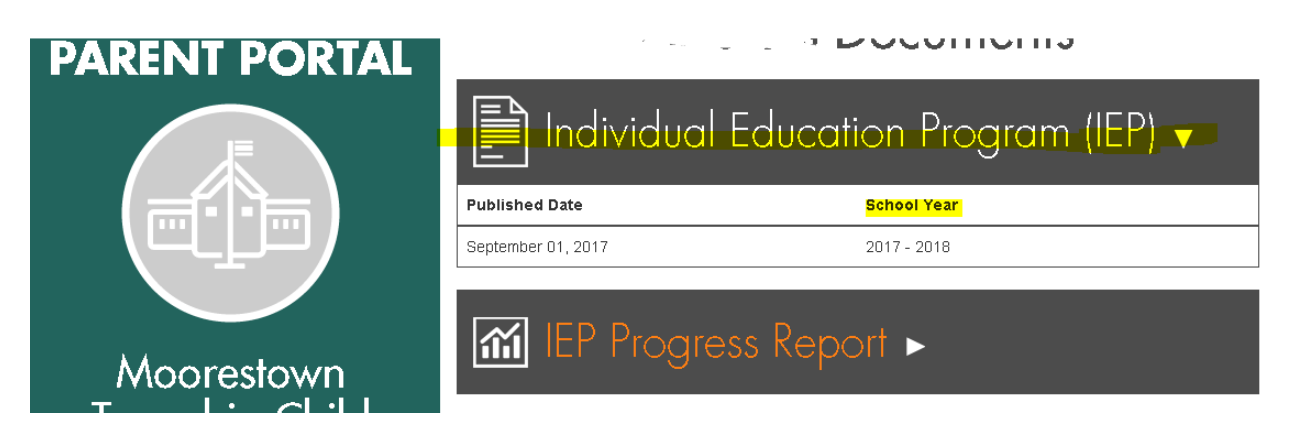

If you have any trouble accessing this or need a paper copy of your child's IEP, please e-mail xyz or call 123.

Thank you!

## **Web Access to IEP Progress Reports**

## Dear Parents,

Please follow the steps below to view your child's Progress Report through the IEP Document Portal which is accessed through your [Genesis Parent P](http://www.mtps.com/)ortal:

- 1. Go to www.mtps.com
- 2. Under *Parents*, click on Genesis Access and log on
- 3. Be sure you are on the 'Student Data->Summary' tab and if you have more than one child, select the correct one in the drop-down.
- 4. At the bottom of the screen, click on "IEP Direct Document Portal" (see the red arrow in the screenshot below). You will see a message that says "You are now opening an external website." Click 'OK'.
- 5. When the new window comes up, look for the heading that says 'IEP Progress Report' and click on that bar.
- 6. Click on the most recent month/date (see red arrow below) and your child's Progress Report will open as a PDF file.

Thank you for your attention. If you have any problems, please call the number below.

David J. Tate, Ed.D., Director of Special Education, Moorestown Township Public School District 856-778-6610 x12101

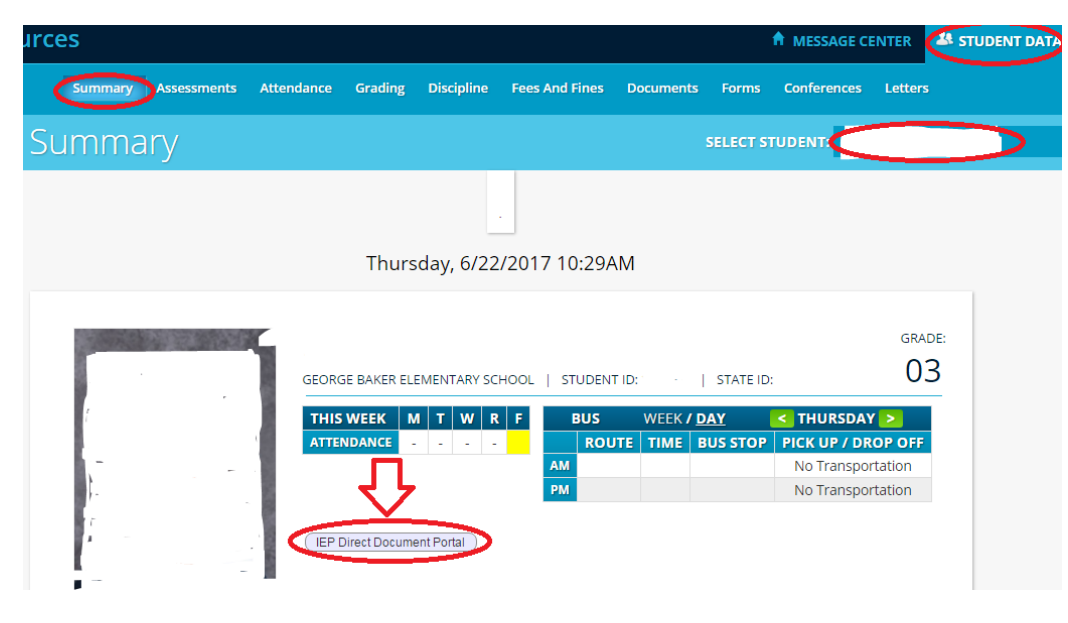

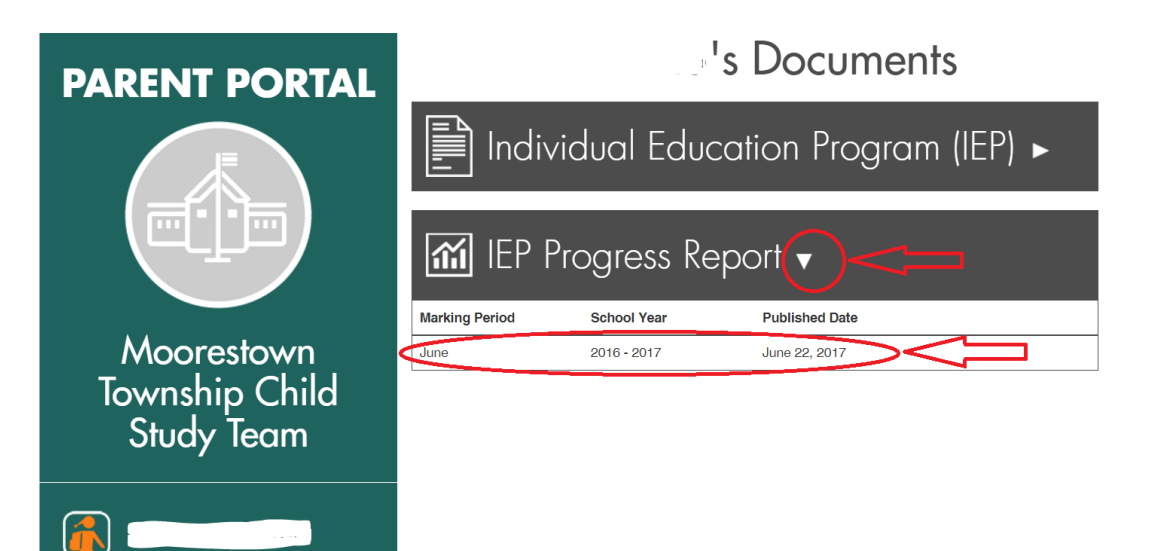